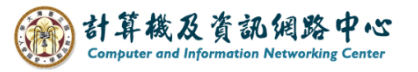

## **Apple Mail 使用 POP 協定**

1. 點選【設定】。(以 iOS 17為例)

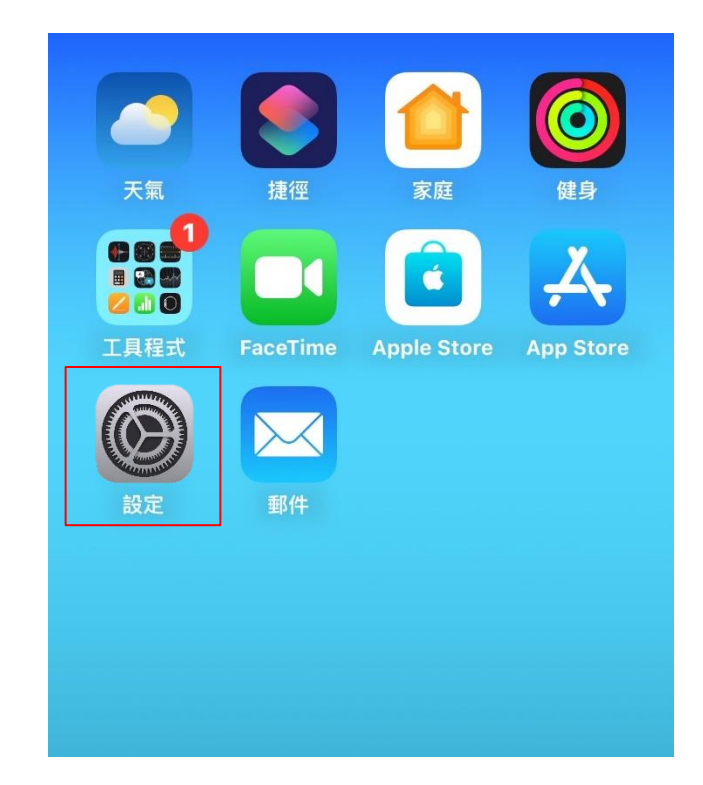

2. 點選【郵件】。

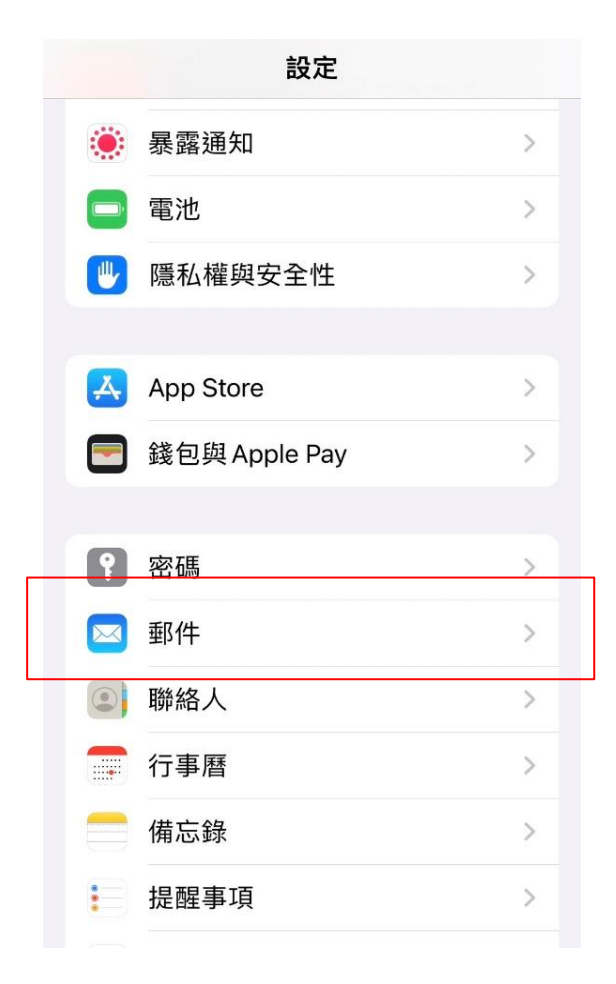

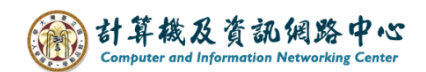

3. 點選【帳號】。

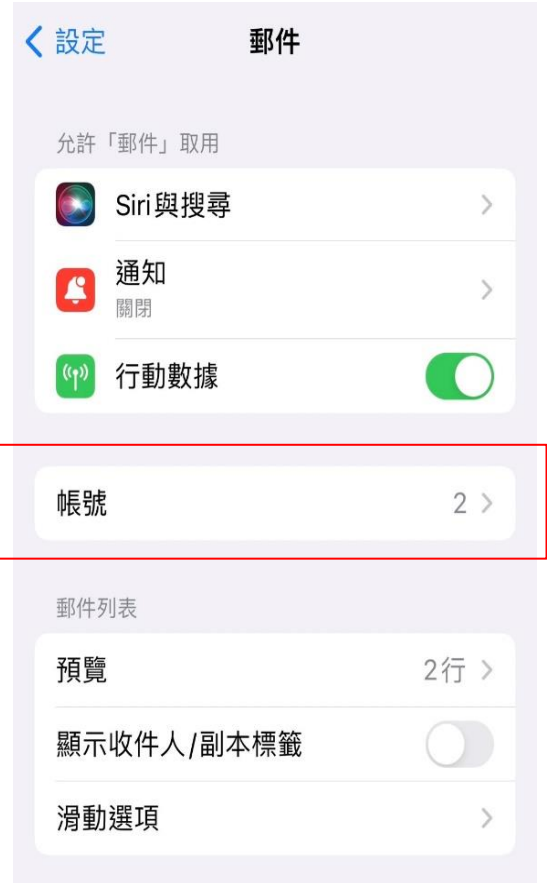

4. 點選【 加入帳號 】。

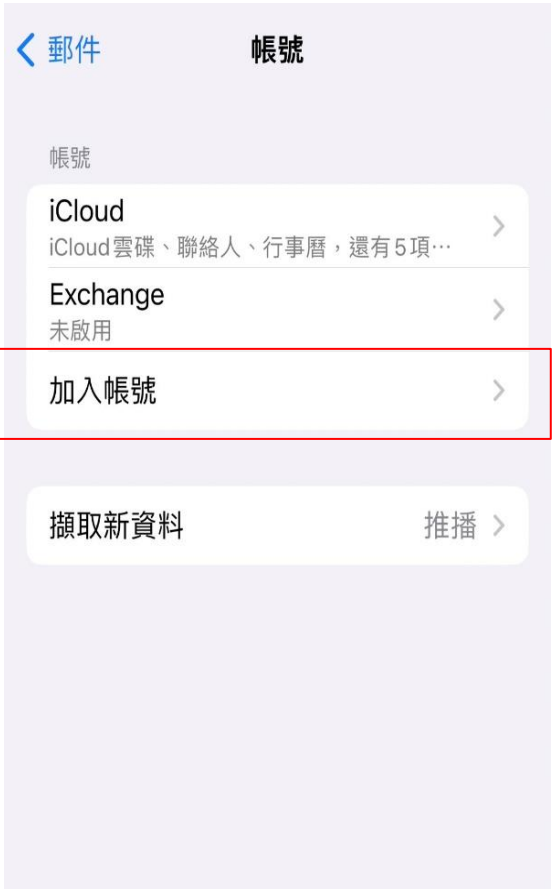

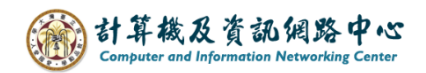

5. 點選【 其他 】。

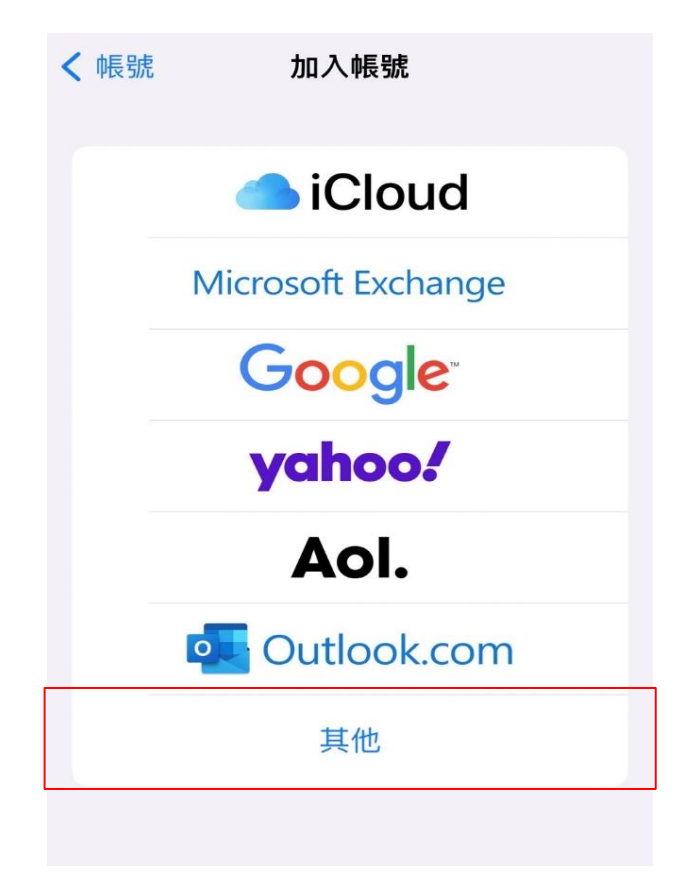

6. 點選【加入郵件帳號】。

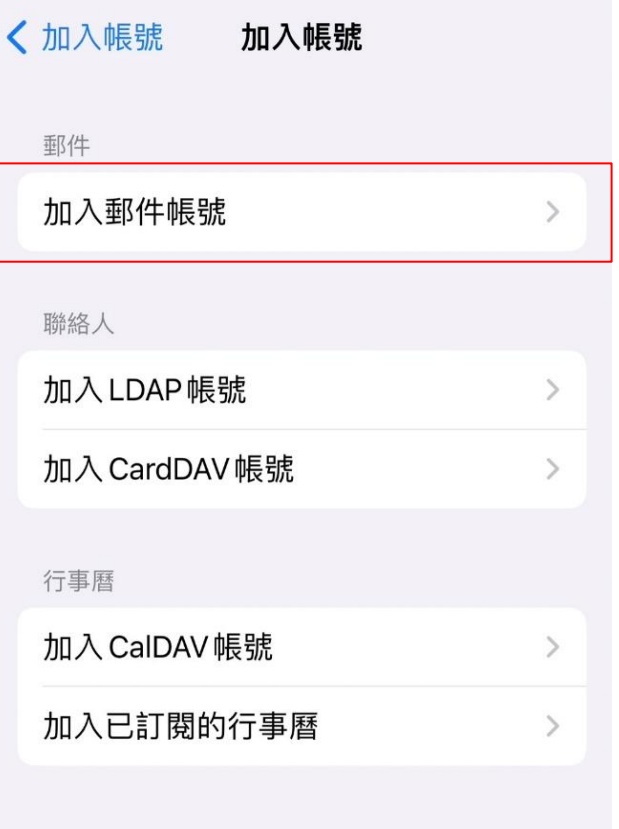

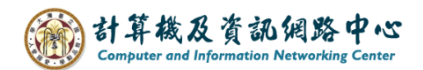

7. 填寫紅框內的資料後,請點選【下一步】。

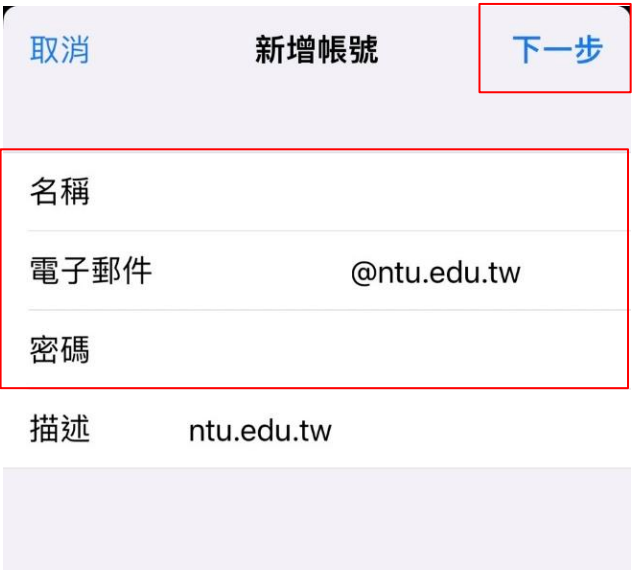

8. 選擇【POP】並填寫紅框內的資料,並按【儲存】。

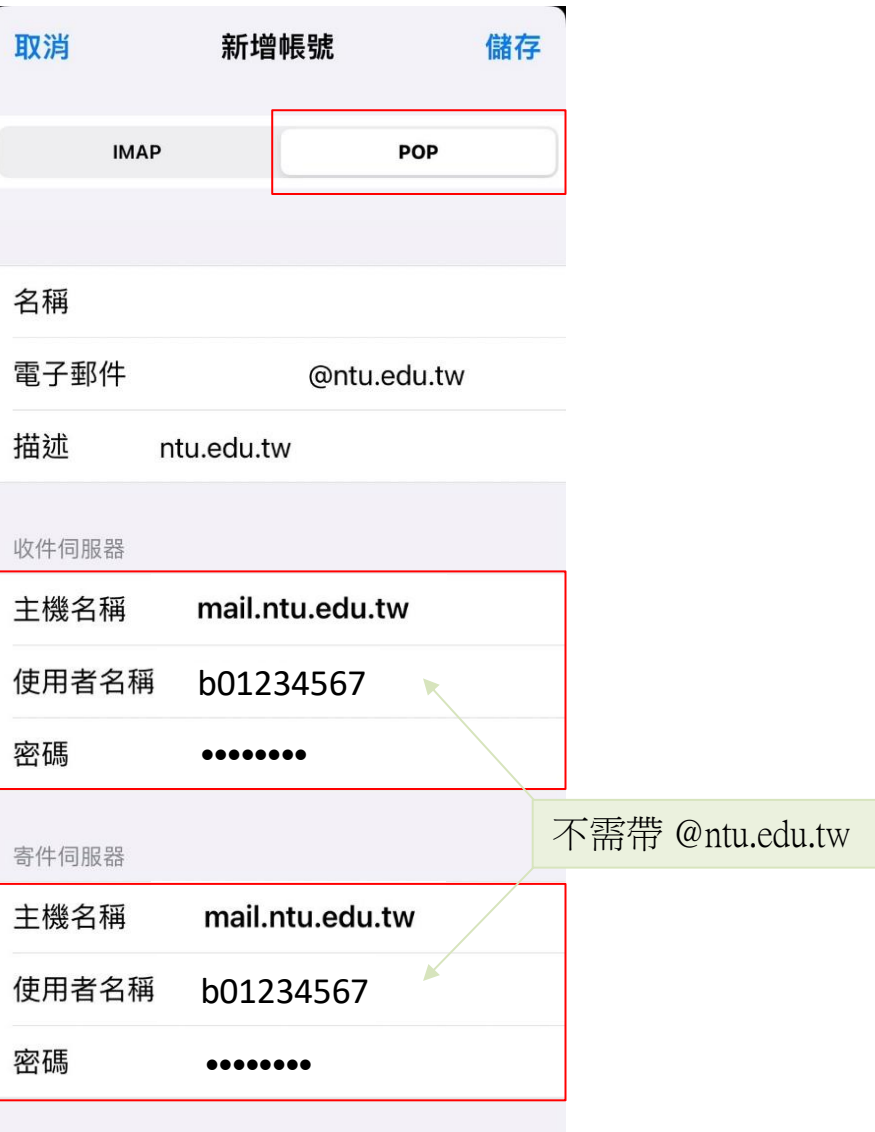

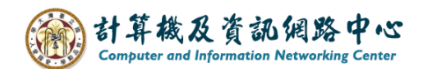

9. 即看到剛完成的設定。

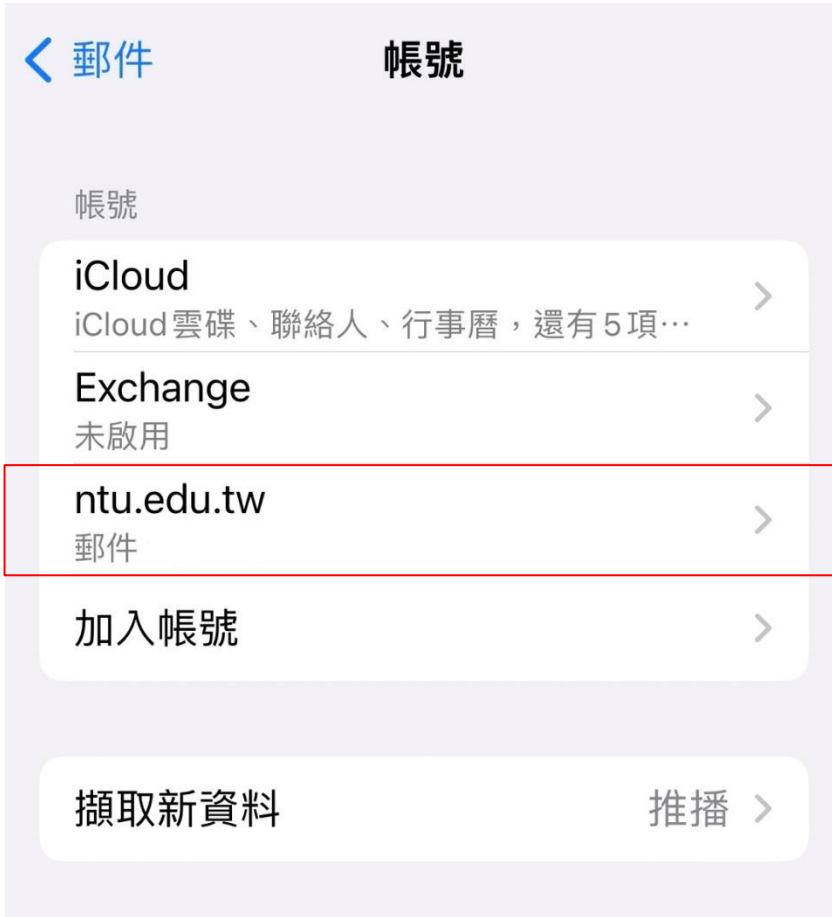

10. 點選 【 郵件 】App 。

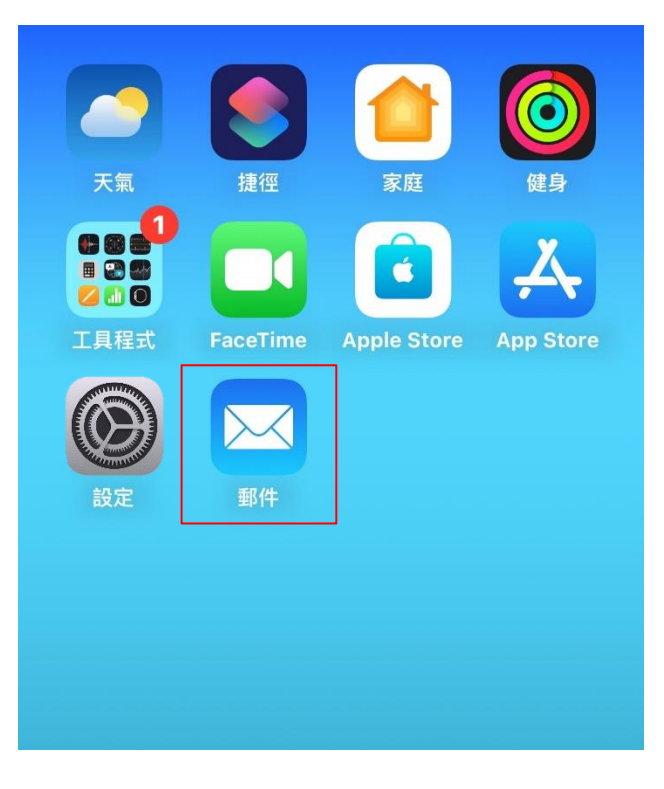

11. 完成設定,即可以開始收發信。

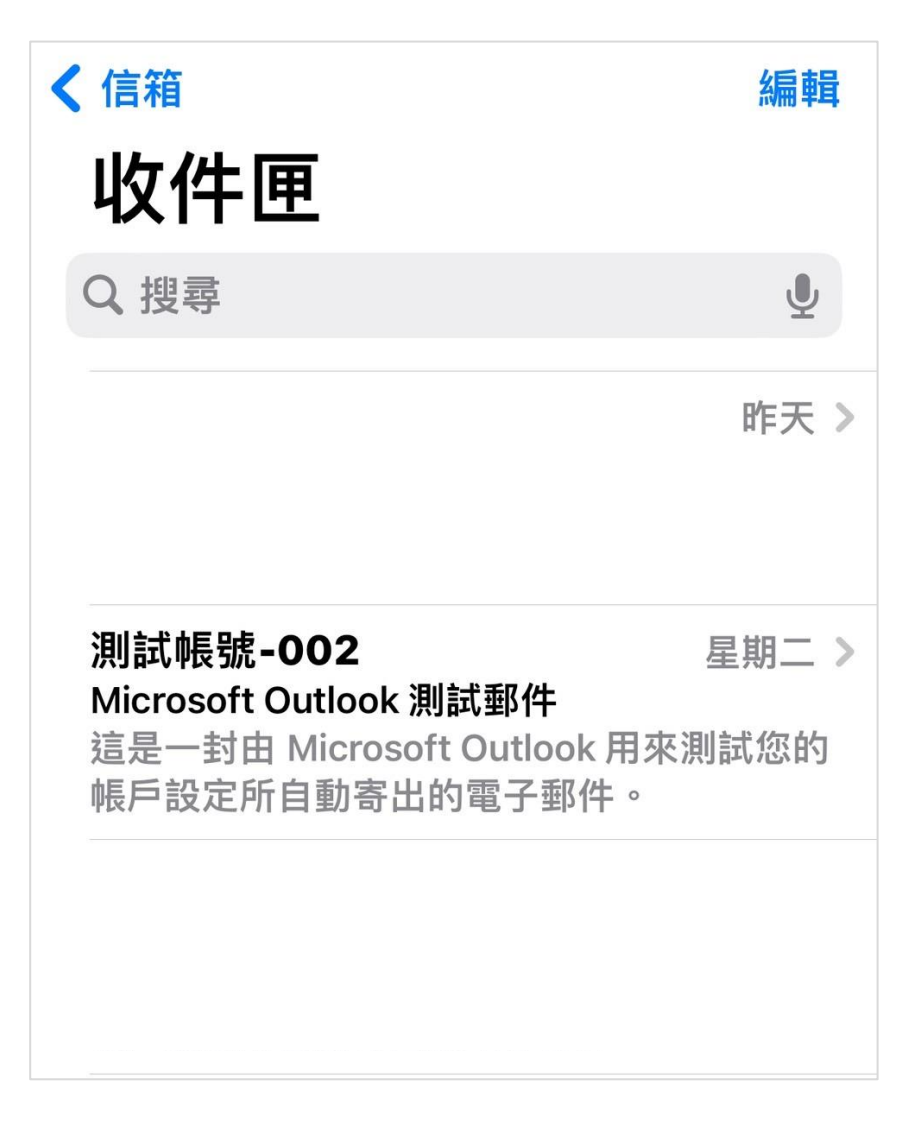